# Location Management

This document provides information on multiple methods for system administrators to add, update or deactivate location records.

## **General Settings**

Individual location records can be setup and modified manually via General Settings.

**Navigation:** *Menu > Admin > Select Function > General Settings > Add/Edit Locations*

### *Step 1: Enter location name.*

### *Step 2: Enter required fields.*

The following fields are required:

- *Location Name*
- *Address Line 1*
- *City*
- *State (or Province)*
- *Zip/Postal Code (US only)*
- *Country*
- *Phone*
- *Location Type*
- *Bill to Attn*
- *Private Address*

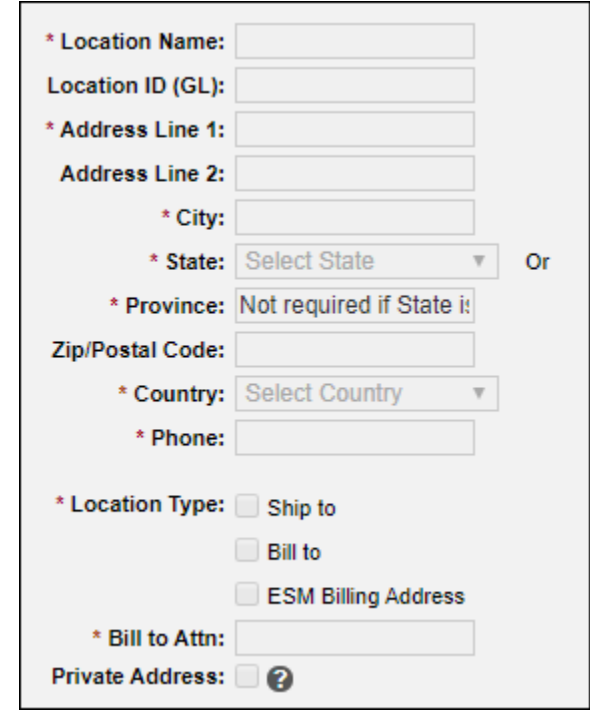

## *Tips:*

- *Foreign country (non-US) records cannot contain a State value and must contain a Province value.*
- *If integrated with an ERP/GL system, the Location ID (GL) field value must match the ERP/GL system's location code/ID value.*
- *A location can be designated as a Ship to and/or a Bill to type.*
- *Private Address checkbox allows administrators to identify those locations whose address details should not be visible in certain areas of the application.*

*Step 3: Select the Update button to save.*

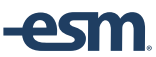

### **Deactivate Locations**

System Administrators are able to Deactivate Locations.

**Navigation:** *Menu > Admin > Select Function > General Settings > Deactivate Locations*

*Step 1: Search by location name.*

*Step 2: Un-check the Active field checkbox to deactivate a location record.*

*Tips:* 

- *Transactions assigned to active locations should be processed prior to deactivating the location record.*
- *Users assigned to active locations will need new locations assigned after deactivating the location record.*
- *Once deactivated, a location record can only be reactivated by ESM staff.*
- *Location records can be deactivated in bulk using the location upload template. The status column should read 'inactive'*

## **Import Management**

Individual and multiple location records can be setup and modified via Import Management settings.

**Navigation:** *Menu > Admin > Select Function > Import Management > Import Templates*

*Step 1: Select "Location" from the Template Type field.*

## *Step 2: Download the Location Template.*

The following fields are required:

- *Location Name*
- *Address Line 1*
- *City*
- *State (or Province)*
- *Zip/Postal Code (US only)*
- *Country*
- *Phone*
- *Location Type*
- *Bill to Attn (Bill to Locations only)*

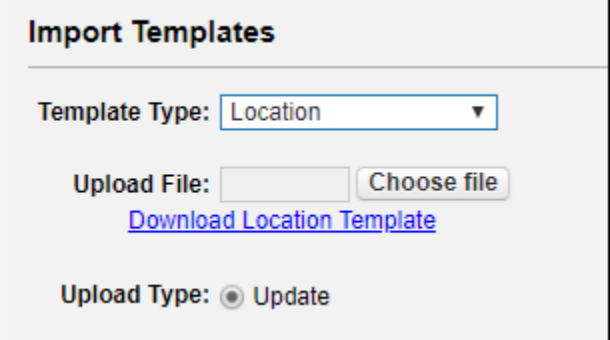

## *Tips:*

- *To deactivate location records via import, the status column should read 'inactive'.*
- *Transactions assigned to active locations should be processed prior to deactivating the location record. If not, the transaction will be deleted automatically.*

*Step 3: Create/Save the Location data file.*

*Step 4: Select the import parameters and the Location data file.*

*Tips:* 

- *Select Update to update all matching location records in the system with the data in the file. This will not affect records not included in the file.*
- *Imported data files are processed nightly.*

*Step 3: Select Update to start the import process.*